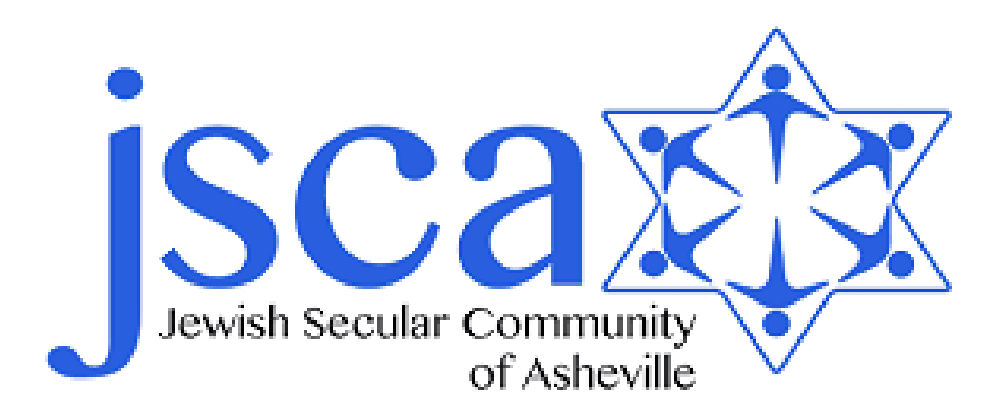

## **JSCA Members Quick Start Guide**

**A brief introductory to the Members portion of the JSCAsheville.org website.**

**• Login [and password](#page-1-0) help** 

<span id="page-1-0"></span>Welcome to the members section of the JSCA website. To begin, browse to the JSCA home page: [JSCAsheville.org a](http://jscasheville.org/)nd look for the Member's Login in the upper left-hand corner of the page (red arrow below).

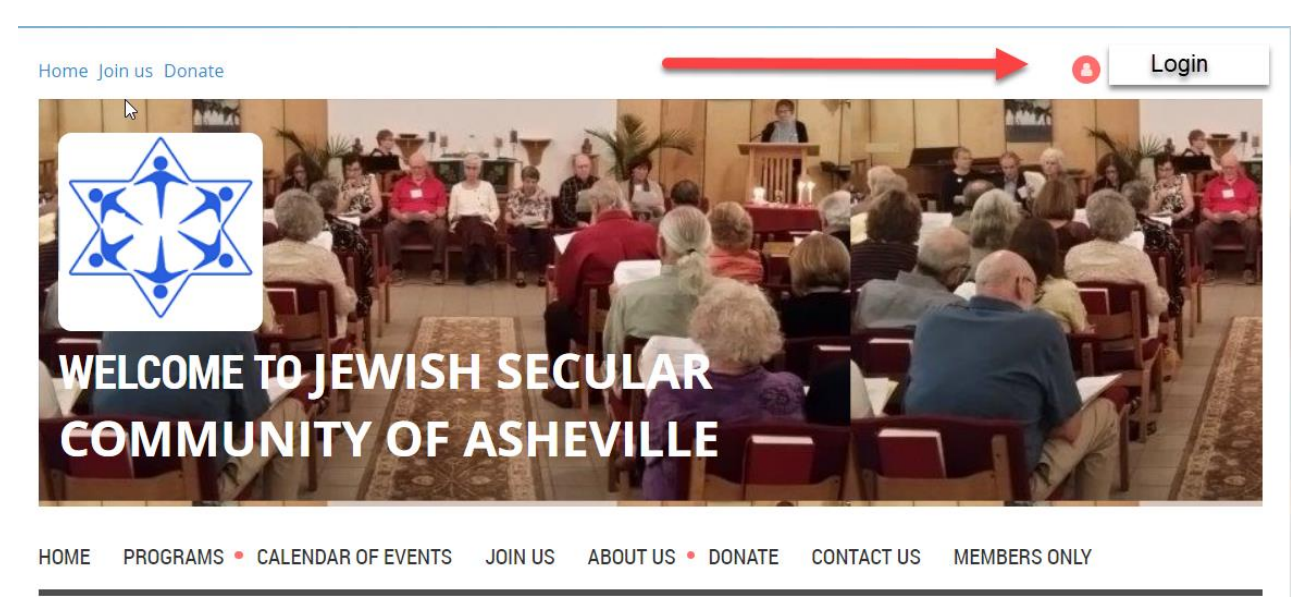

If you have a password, you can enter your email address and password and click the **Login** button. If you don't have a password, have forgotten it, or it doesn't seem to work, simply click the *Forgot password* link (red arrow below).

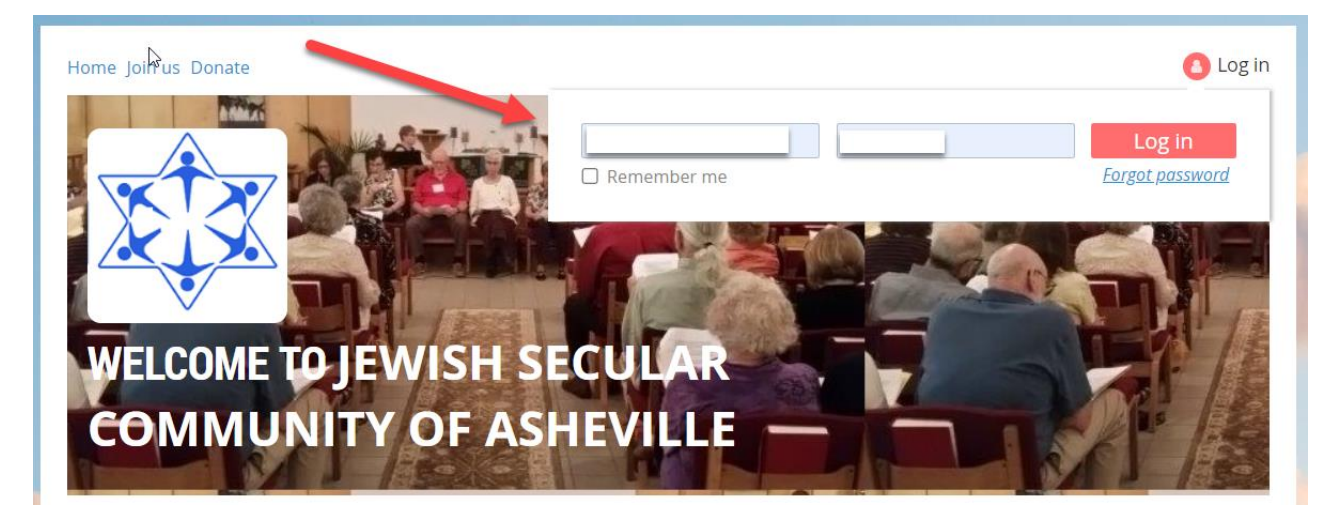

Continued on next page…

To create a new password, fill in the required fields. If you are having difficulty reading the security code, you can click the refresh button and get a new one. Enter your email address and the code, then click **Submit** to continue (red arrows below).

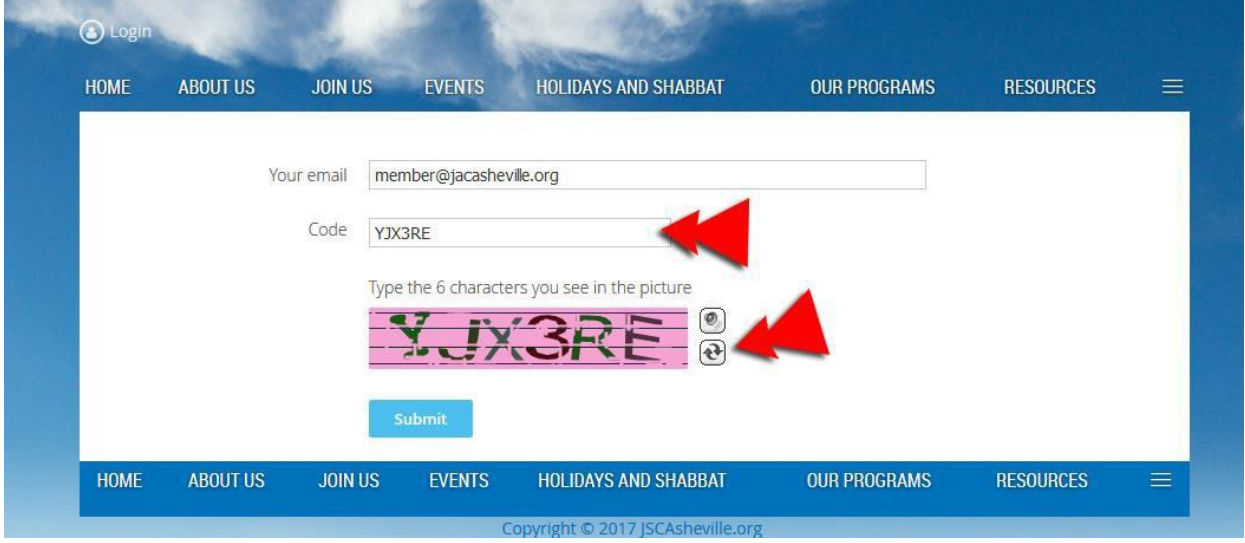

## You will see this message:

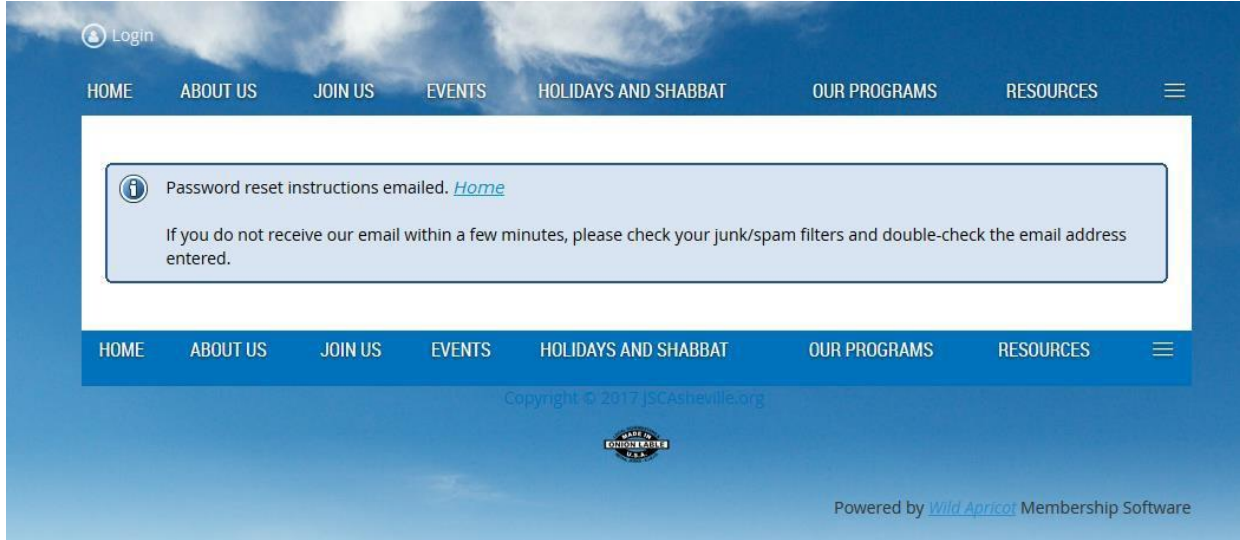

Check your email.

Continued on next page…

## You should receive a link in your email that looks something like this:

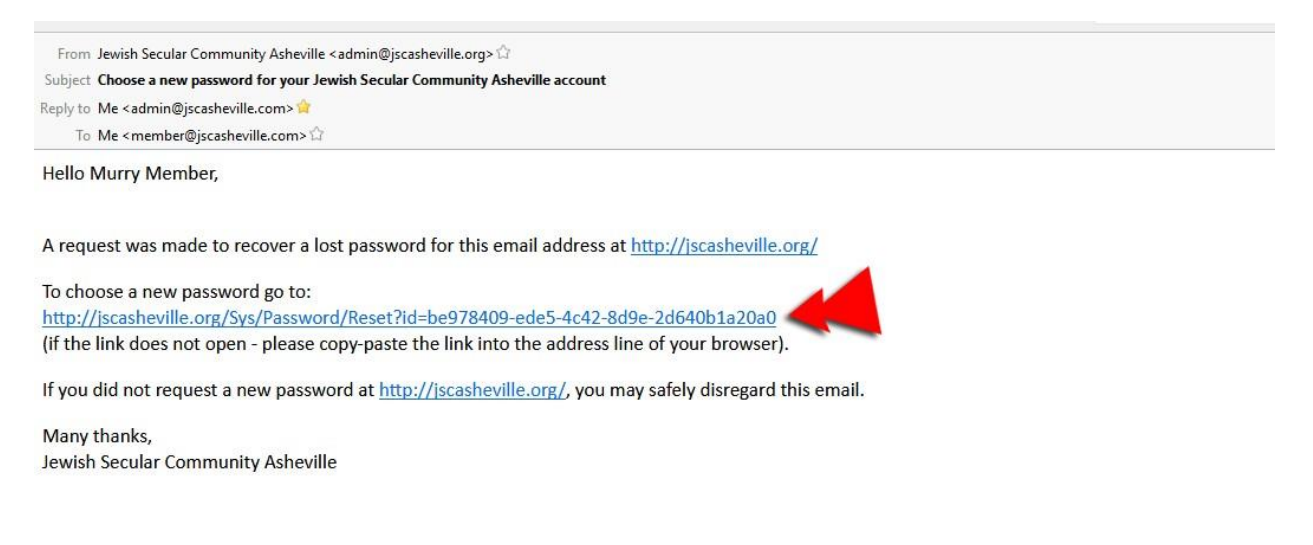

Click the link to go the password reset page (red arrow above).

## On the password reset page, type your new password and click: Set new password

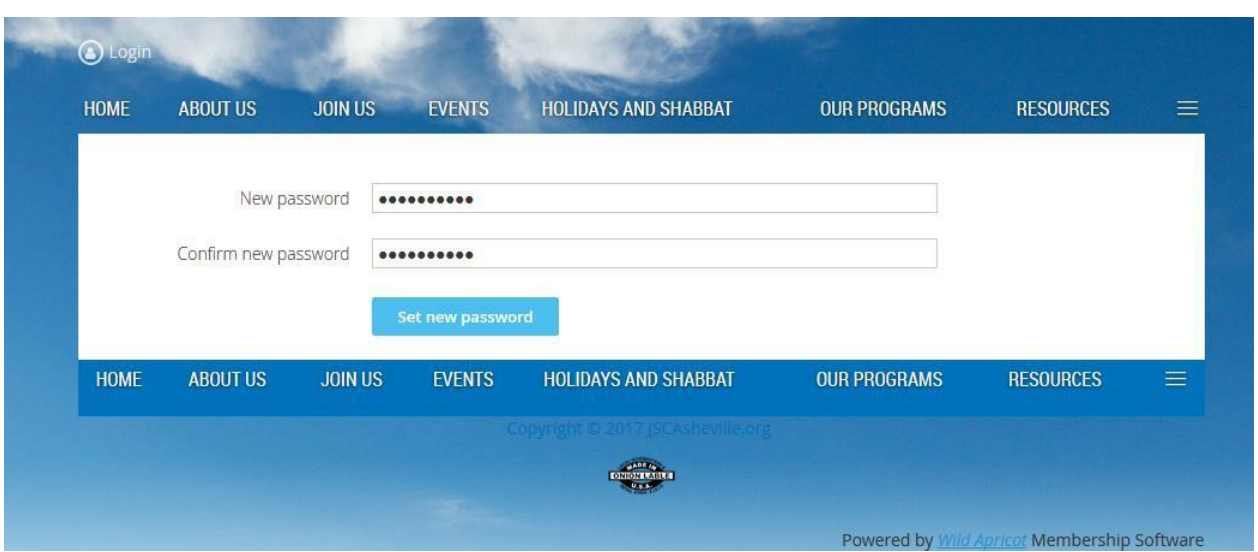

Continued on the next page…

You will see this message when your password is reset:

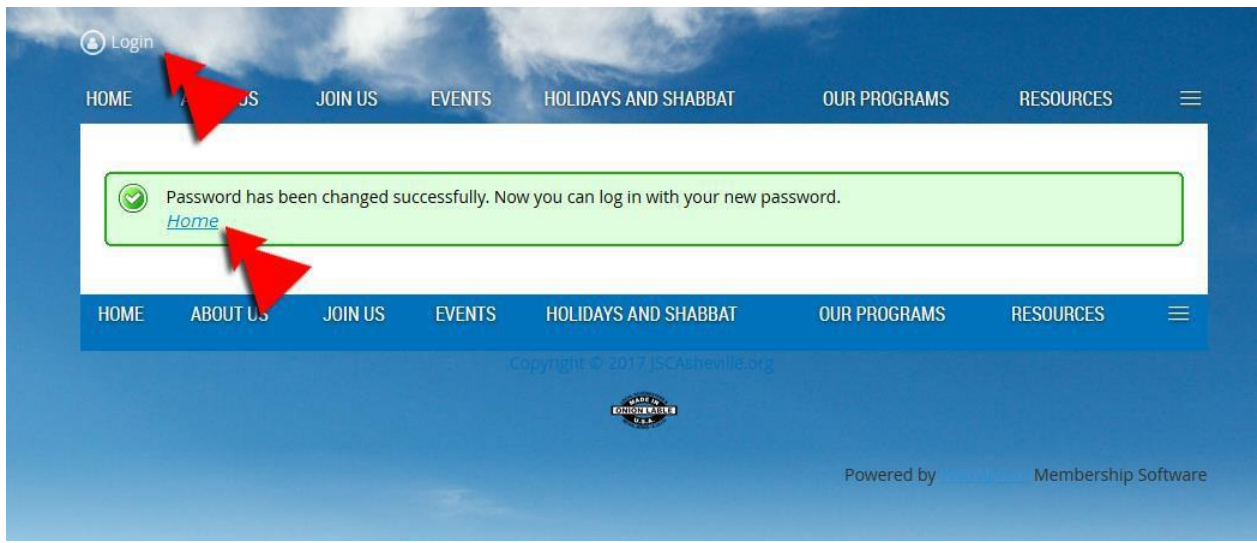

Now you can click the **Login** and enter your email and new password, and go back to the *Home* page . (red arrow above).

When you are logged in, your name will replace the word **Login**.

You will now have access to the members only page. You will find the link to that page in the **More** section of the navigation links bar (red arrow below).

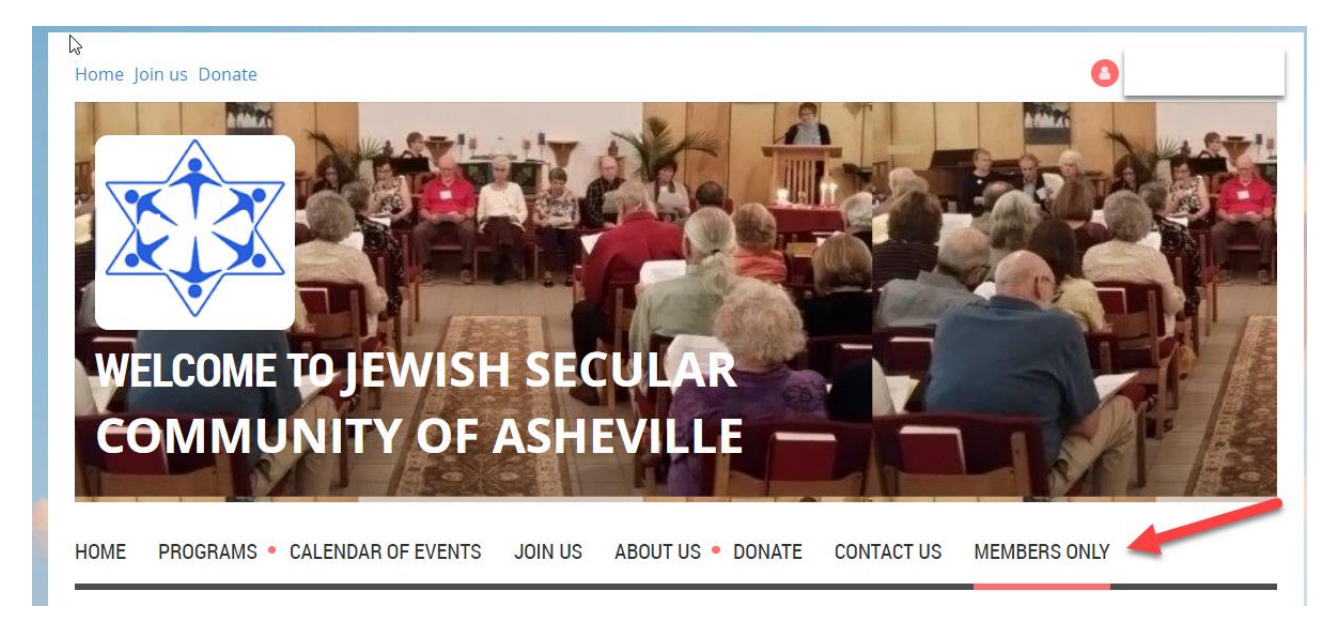

There you are, you now have access to things accessible only to our membership. If you have any additional difficulties, please [Contact Us](https://jscasheville.org/contact-us)